## **كيف تبطئ وتسريع الفيديو في Premiere Adobe Pro**

## **كيفية تغيير سرعة الفيديو باستخدام اإلطارات**

لبدء العمل مع ملف الفيديو ، يجب تحميله مسبقًا. في الجزء الأيسر من الشاشة ، ابحث عن السطر الذي يحمل الاسم.

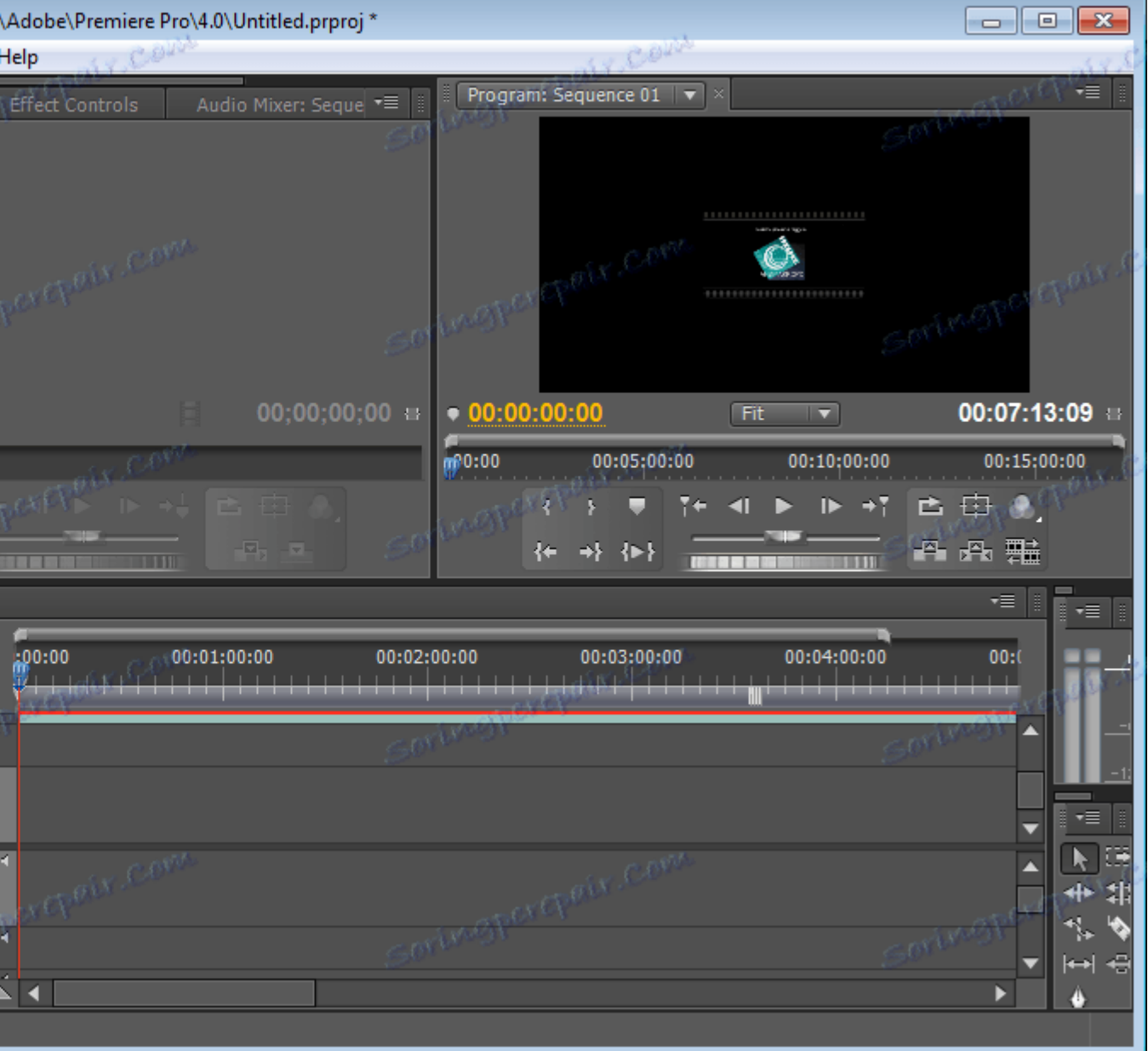

ثم اضغط عليها بزر الفأرة األيمن. اختر الوظيفة **"Footage Interpret "**.

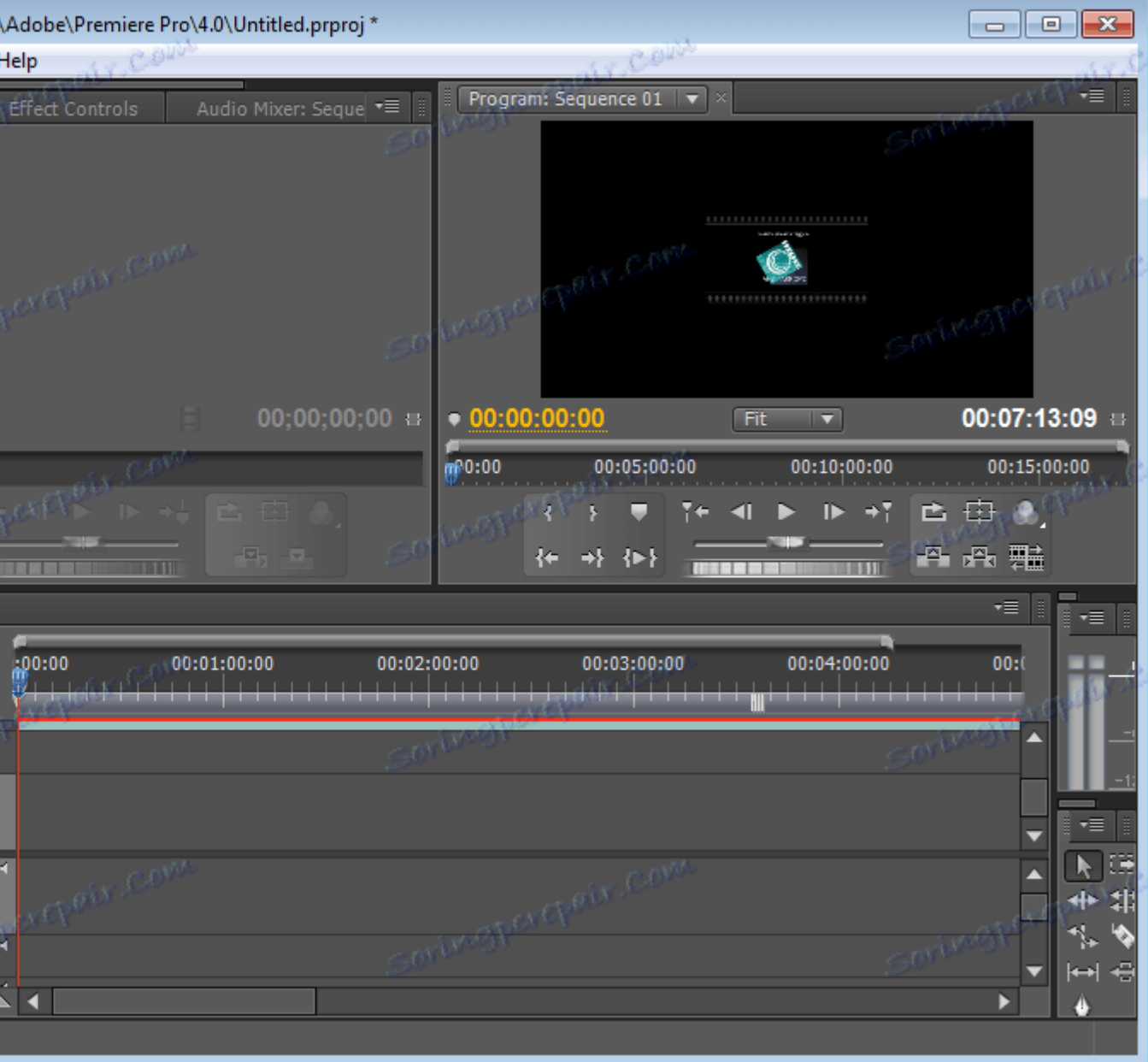

في نافذة **"افترض أن معدل اإلطار هذا"** الذي يظهر **،** أدخل العدد المطلوب من اإلطارات. على سبيل المثال ، إذا كان العدد **50** ، فسيتم إدخال **25** وسيتم تصغير الفيديو إلى النصف. يمكن رؤية ذلك من وقت الفيديو الجديد. إذا أبطينا األمر ، فستصبح أطول. حالة مماثلة مع تسارع ، فقط هنا من الضروري زيادة عدد اإلطارات.

طريقة جيدة ، ولكنها مخصصة فقط للفيديو كله. وماذا إذا كنت بحاجة إلى تصحيح السرعة في منطقة معينة؟

## **كيفية تسريع أو إبطاء جزء من الفيديو**

ننتقل إلى **تايم الين** . نحتاج إلى معاينة الفيديو ووضع عالمة على حدود الشريحة التي سنغيرها. يتم ذلك باستخدام أداة **"بليد"** . نختار البداية ونقطعها ، وبالتالي ، النهاية أيضًا.

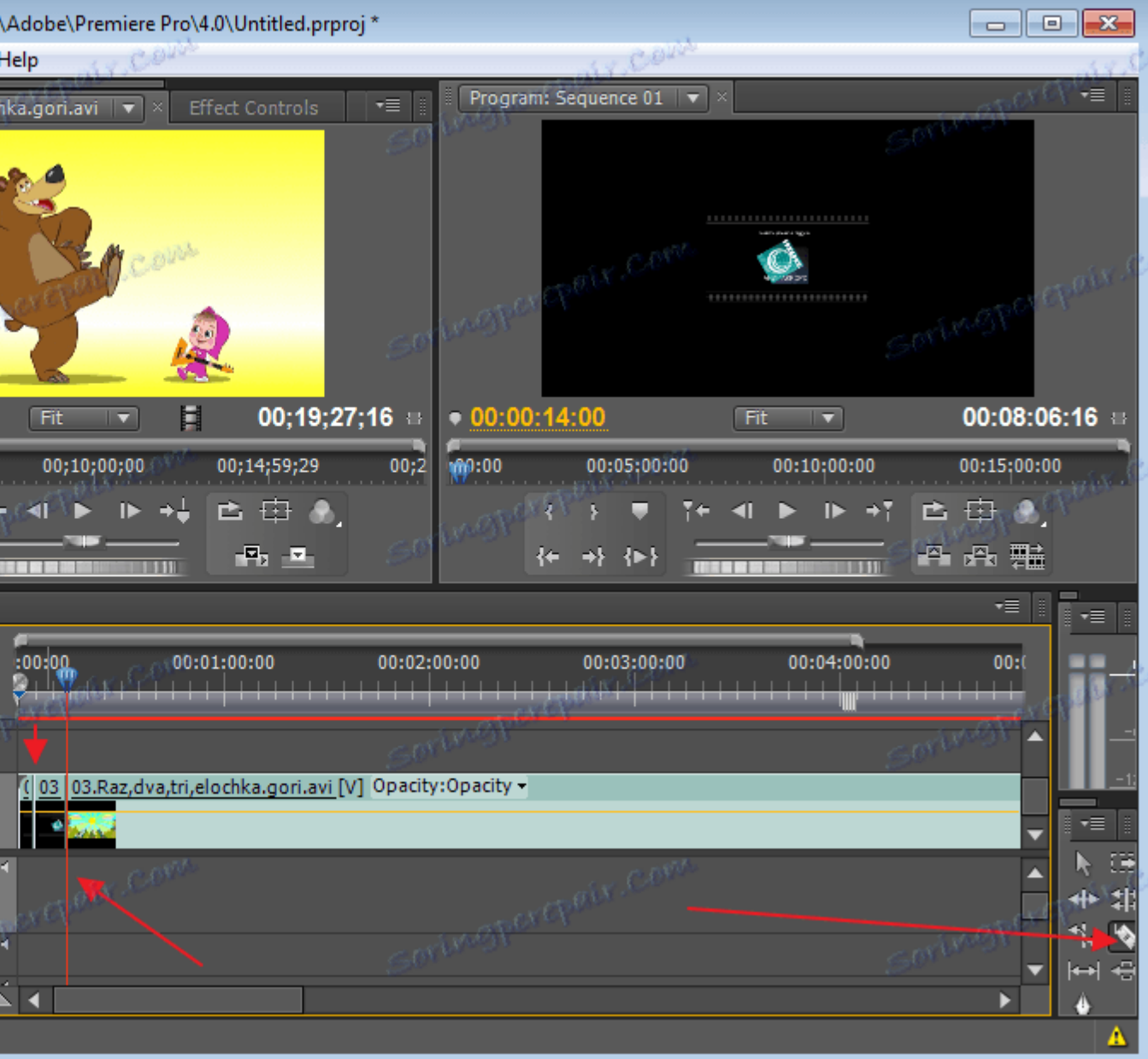

اآلن اختر ما تم الحصول عليه باستخدام أداة **Selection** . وانقر على زر الفأرة األيمن عليها. في القائمة التي تفتح ، نحن مهتمون بـ **"السرعة / المدة"** .

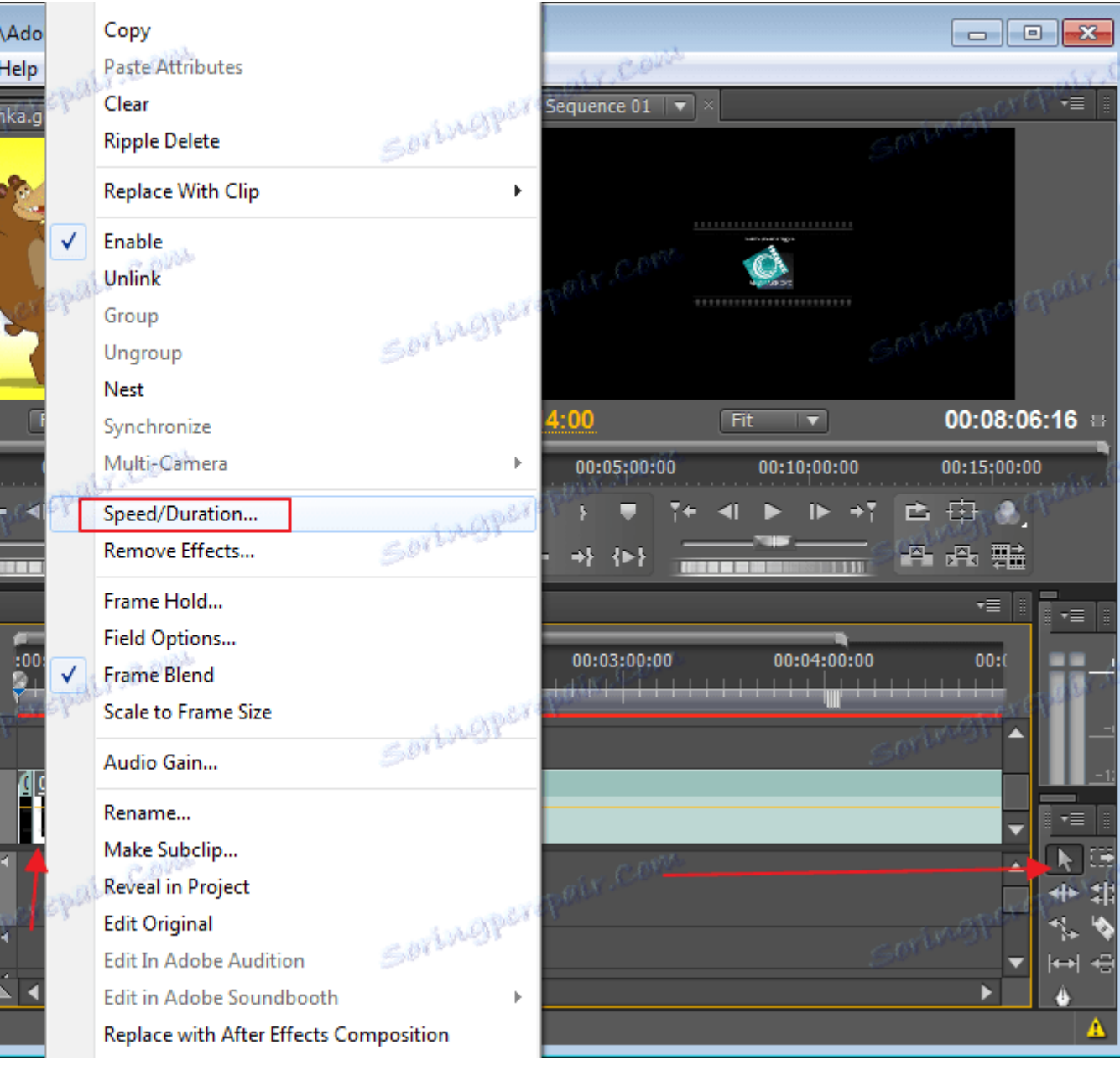

٩

i,

88

4

في النافذة التالية ، يجب عليك إدخال قيم جديدة. يتم تقديمها في المئة والدقائق. يمكنك تغييرها يدويًا أو باستخدام أسهم خاصة ، وسحب أي تغيير في القيم العددية في اتجاه واحد أو آخر. تغيير النسبة المئوية سيغير الوقت والعكس صحيح. كان لدينا قيمة **100** ٪ . أريد تسريع الفيديو وإدخال **200٪ ،** سيتغير الدقائق وفقًا لذلك. لإبطاء السرعة ، نقدم قيمة أقل من القيمة األصلية.

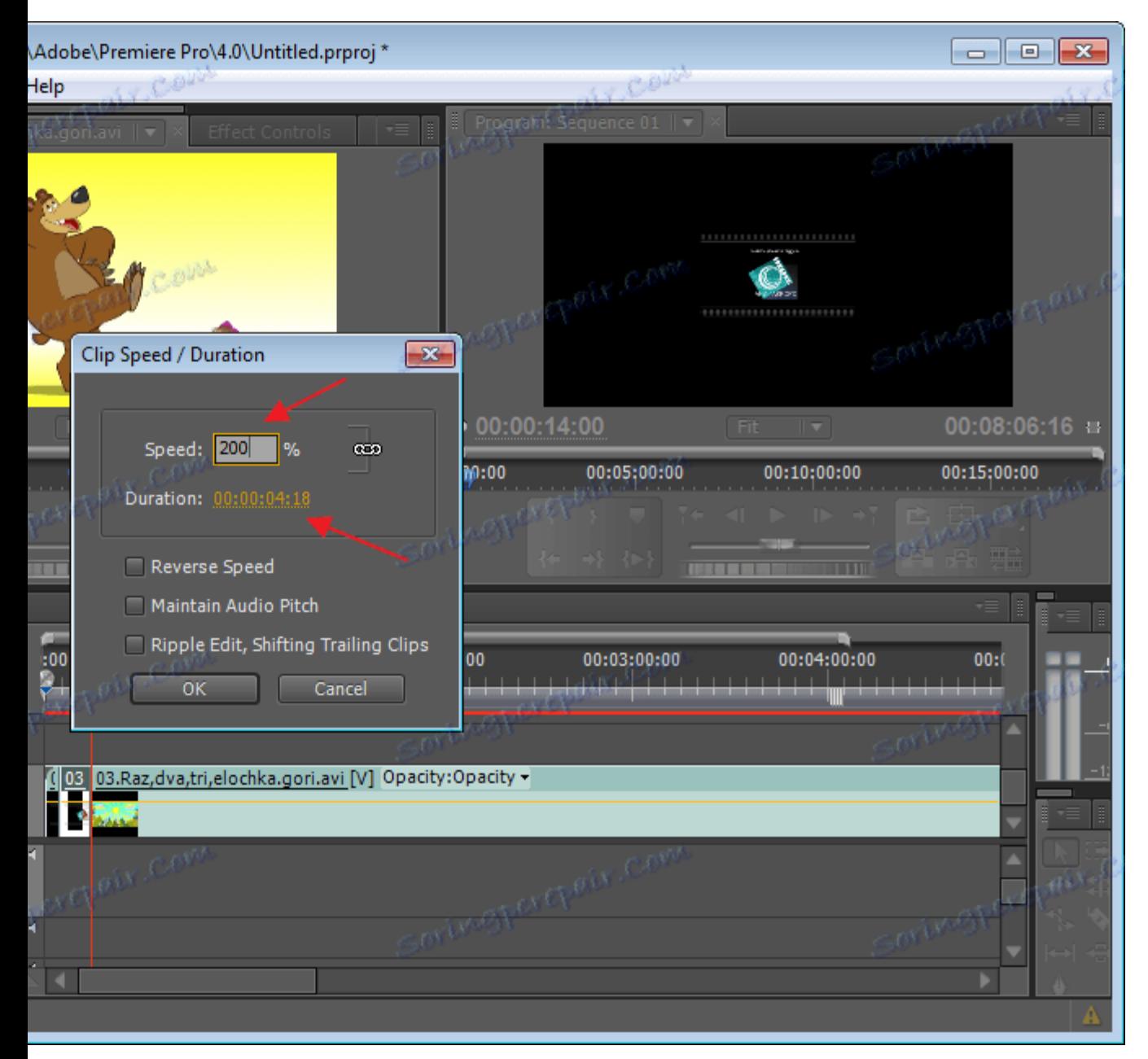

كما اتضح ، إلبطاء وتسريع الفيديو في Pro Premiere Adobe ليست صعبة وسريعة. استغرقني تصحيح فيديو صغير حوالي 5 دقائق.